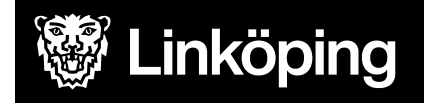

## Dokumentbeteckning Manual TES/Treserva Tids och insatsregistrering

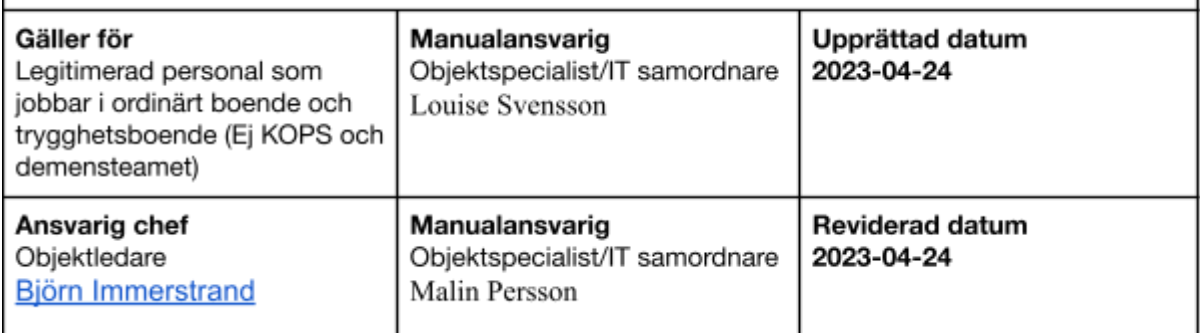

# Tids- och insatsregistrering

Legitimerad Personal

I denna manual beskrivs hur legitimerad personal ska registrera insatser i TES app och vad som behöver göras i Treserva.

Du hittar i manualen genom innehållsförteckningen eller genom att söka med tangenterna CTRL och F.

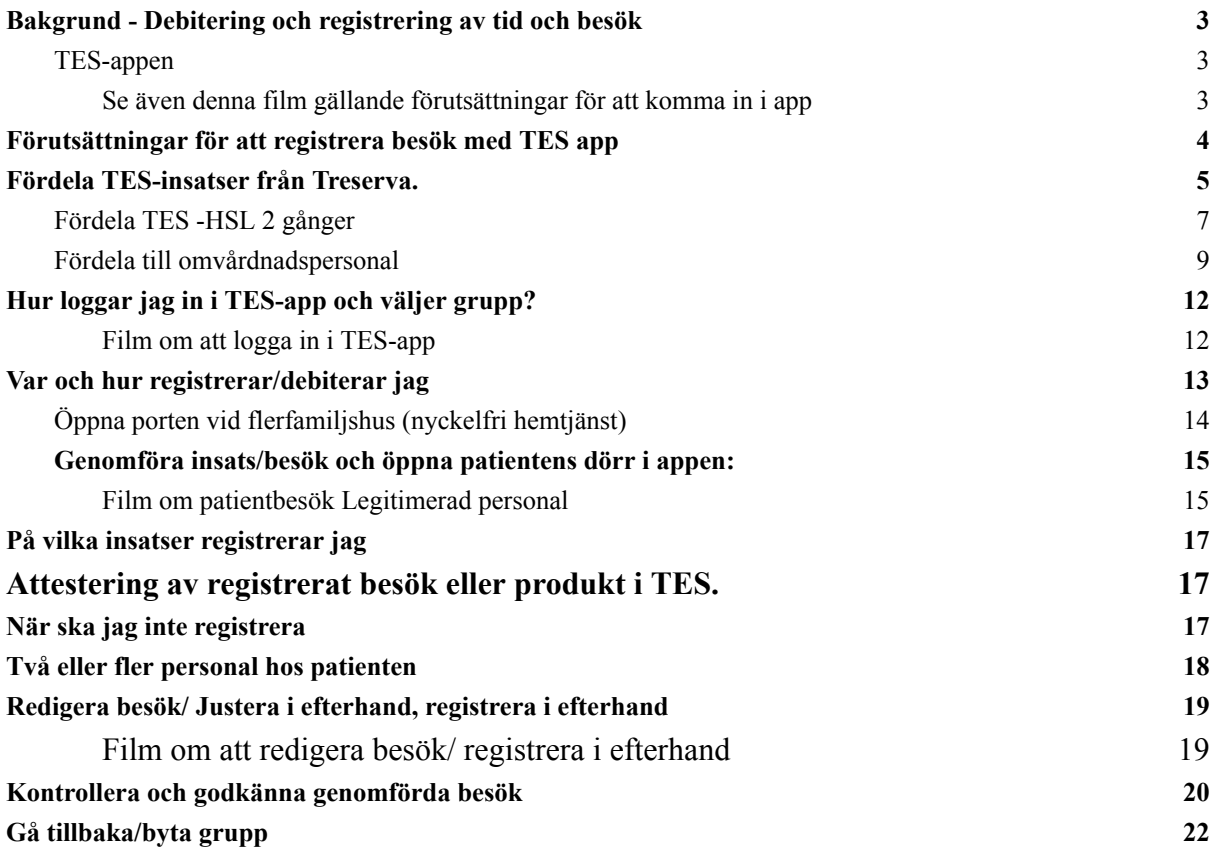

## <span id="page-2-0"></span>**Bakgrund - Debitering och registrering av tid och besök**

Vid hembesök av hemrehab och hemsjukvården tas en avgift ut som debiteras patienten, oavsett om patienten har andra insatser från kommunen eller ej. Vad varje besök kostar patienten och vad som gäller kring avgifter hittar ni i aktuella styrdokument.

Din verksamhet får också ersättning från social och omsorgsförvaltningen för genomförd tid hos patient. Vad som gäller kring den hanteringen hittar ni i ersättningsmodellen samt aktuellt styrdokument.

Det är endast legitimerad personal som registrerar besök i HSV organisationerna/grupperna. Övrig personal registrerar i hemtjänst-grupperna.

Ovan beskrivna hantering genomförs genom att vi registrerar utförd tid, genomförda besök samt stödkäpp/enkel käpp och övriga kryckor i systemet TES.

Legitimerad personal ska från och med 1maj kl.00:00 2023 INTE göra några justeringar eller registreringar av besök i Treserva!

#### <span id="page-2-1"></span>**TES-appen**

TES är ett IT-system från företaget Tunstall som infördes i Linköpings kommun under 2018. TES innehåller flera olika moduler, till exempel en modul för digital nyckelhantering. TES finns i webb och som app. Som legitimerad personal kommer du huvudsakligen att använda dig av appen.

Registrering av tid hos patient och debiterbara besök sker i TES-appen.

För att kunna få behörighet till TES behöver du ha ett Linkom-konto och ett konto i Treserva med behörighet i TES.

<span id="page-2-2"></span>Se även denna film gällande [förutsättningar](https://api.screen9.com/preview/BctLGVX8R6FqAAroihqAL_dW0kY8wuOTJKeepLcGdUrVqzjwCbdaIo0HAwl_KfhB) för att komma in i app

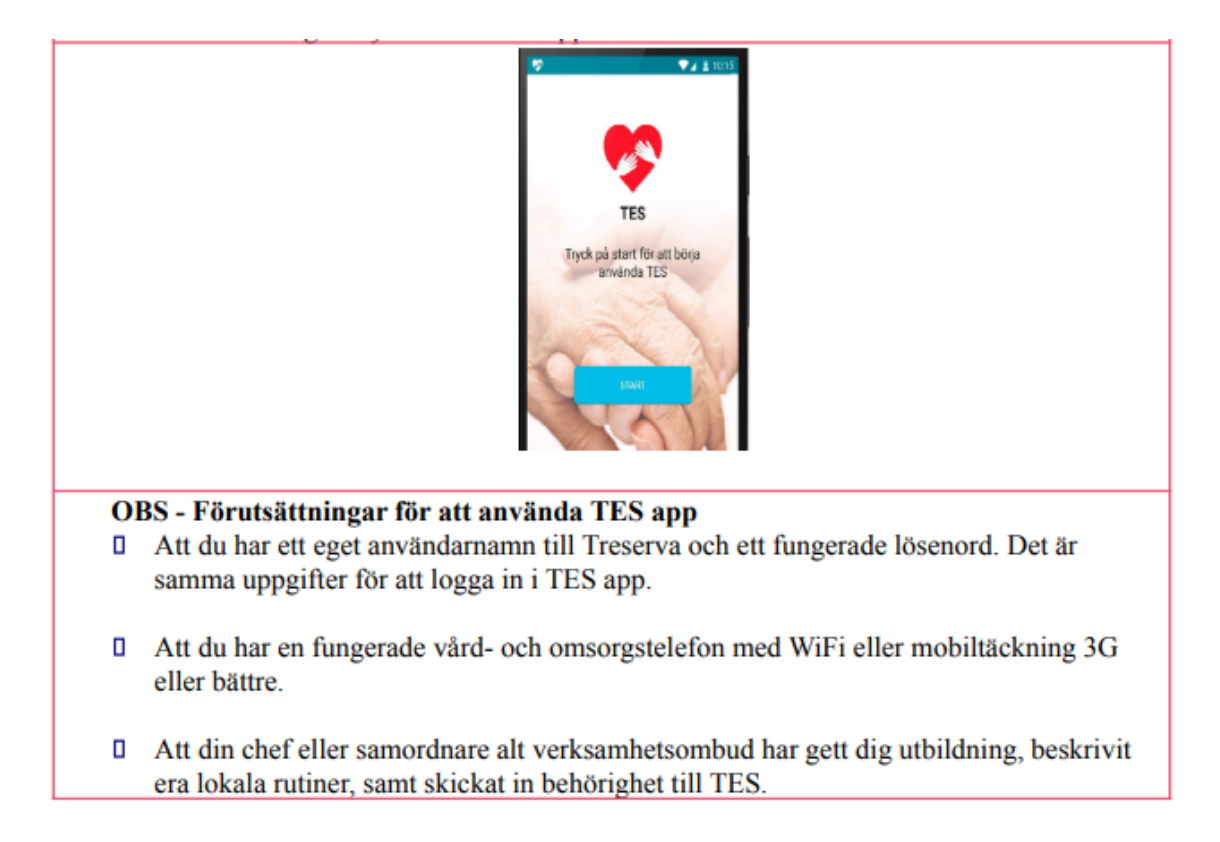

## <span id="page-3-0"></span>**Förutsättningar för att registrera besök med TES app**

- Ett vårdåtagande finns skapat på patient för din profession på aktuell enhet.
- Du träffar patienten i ordinärt boende alternativt på trygghetsboende.
- Åtgärden "HSL TES" är fördelad från Treserva 2 gånger, både till överenhet och underenhet.

För att se hur du skapar vårdåtagande se manual [Patientjournal.](https://www.linkoping.se/contentassets/7da9ac3659f9462aa9980eeb639549a4/manual-patientjournal-220110.pdf?48e6ef)

#### <span id="page-4-0"></span>**Fördela TES-insatser från Treserva.**

Nedan behöver göras för varje profession. Det görs i samband med att vårdåtagandet skapas och ligger sedan kvar så länge vårdåtagandet är öppet.

- $\bullet$  Gå in i patientens journal
- Klicka på ikonen fördela åtgärder **fill**, då öppnas fönstret på bilden nedan.
- Välj aktuell professions vårdåtagande i den översta rullisten, klicka på ny åtgärd

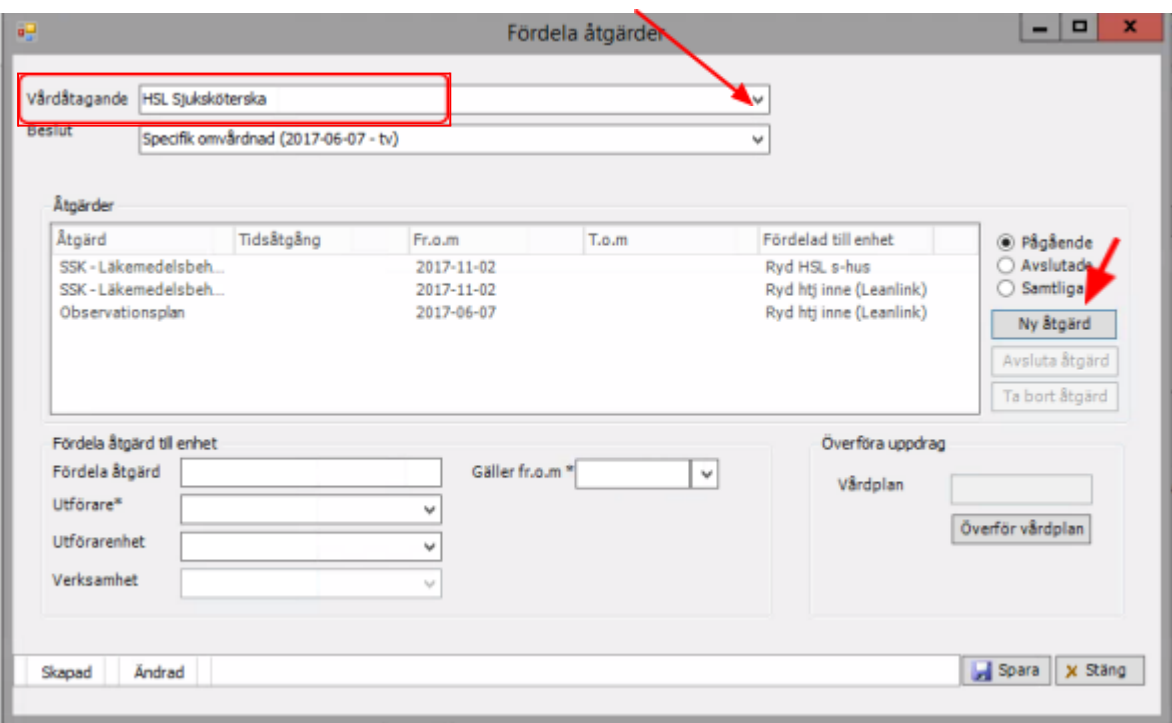

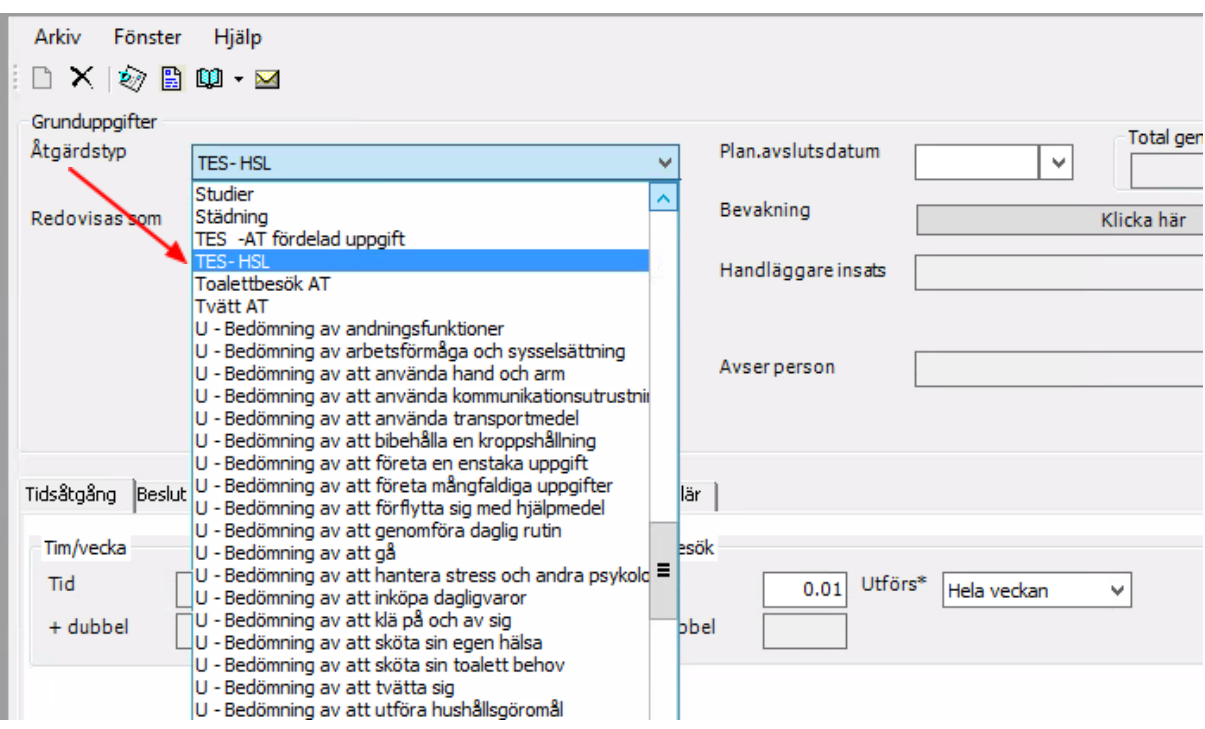

- Välj insats i rullisten "Åtgärdstyp". Skriv bokstaven T så kommer du till de insatser som behöver fördelas.Välj TES-HSL, klicka på spara och stäng fönstret.
- Klicka på ny åtgärd på samma sätt som tidigare och välj TES-HSL en gång till. Klicka på spara och stäng fönstret. Du behöver alltså alltid välja "TES -HSL" två gånger, detta för att du som legitimerad personal skall kunna registrera via TES appen.
- Om du även ska fördela en insats till omvårdnadspersonal (välja ytterligare en insats): stäng fönstret, välj "TES- XX fördelad uppgift", spara och stäng fönstret.
- **● Insatserna måste alltid fördelas också, se nästa rubrik!**

<span id="page-6-0"></span>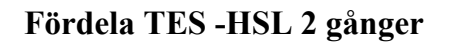

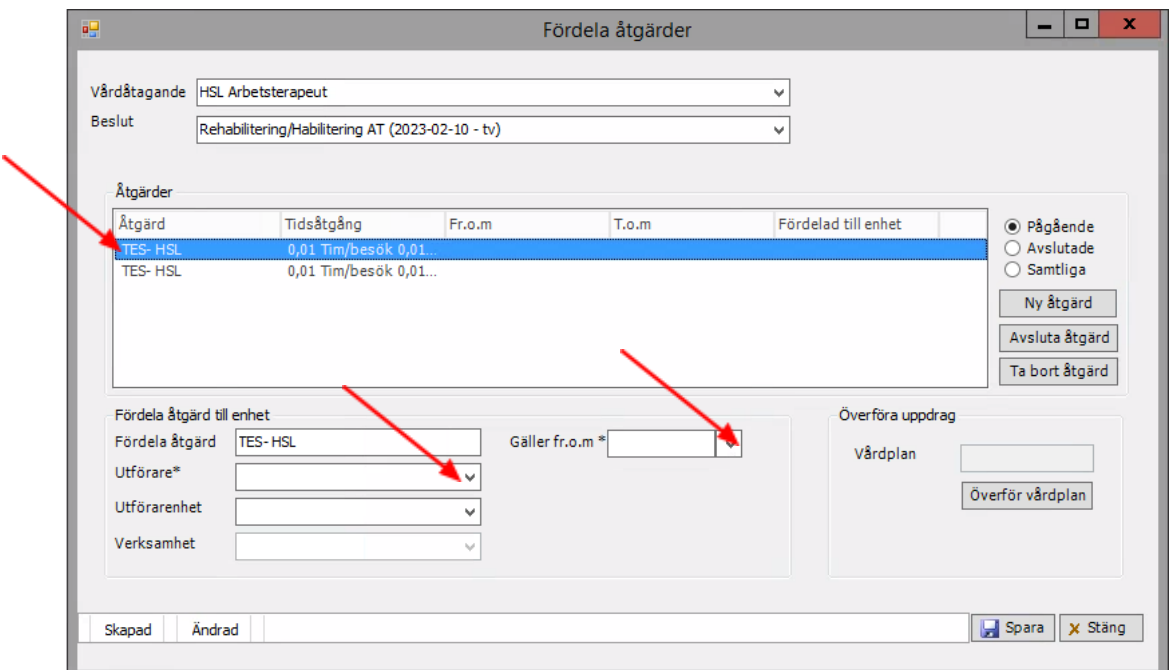

- Markera första åtgärden "TES HSL"
- Välj utförare i rullisten utförare tex "Aspen HSV".
- Välj dagens datum i kalendern vid "gäller from"
- Klicka på spara
- På bilden nedan ser du att TES-HSL är fördelad till överenhet.

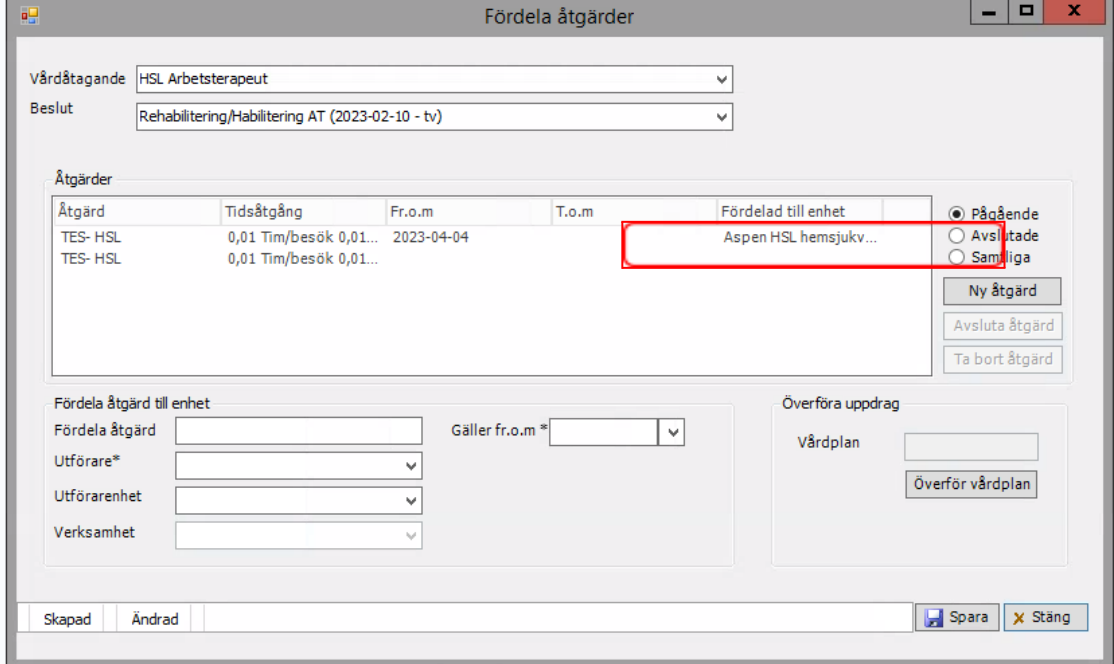

● Du ska nu fördela TES-HSL till en utförarenhet. Markera TES-HSL och fördela till utförare + utförarenhet. Se bild nedan. Klicka på spara.

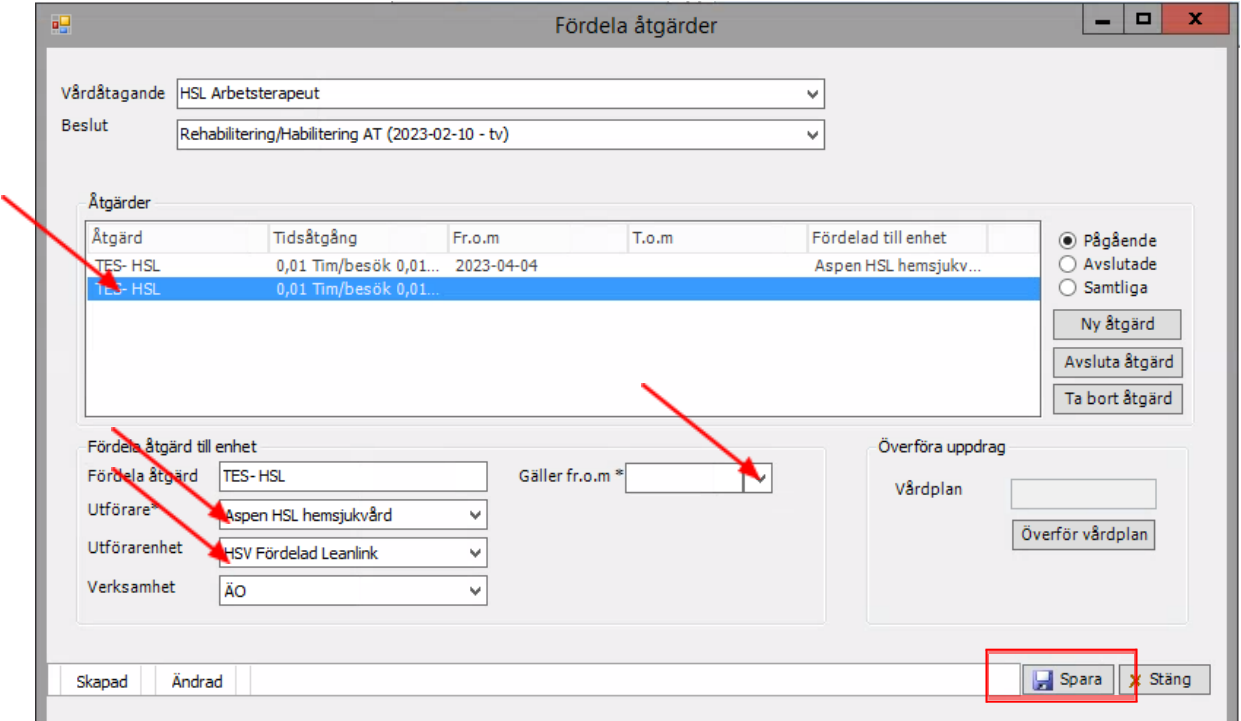

● På bilden nedan ser du att TES-HSL har fördelats till både utförare och utförarenhet.

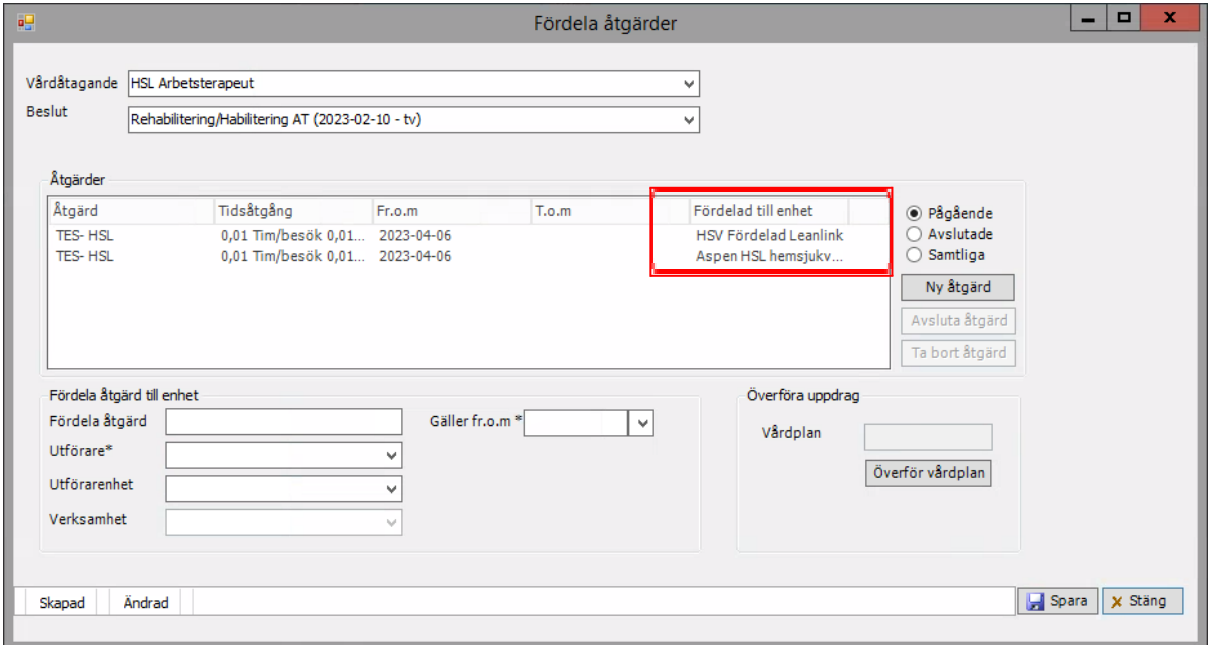

## <span id="page-8-0"></span>**Fördela till omvårdnadspersonal** *TES -AT fördelad uppgift, TES FT/SG fördelad uppgift eller TES -SSK fördelad uppgift*

Det är denna fördelning som möjliggör för omvårdnadspersonal i hemtjänst eller trygghetsboende att registrera tid för utförda Hälso och sjukvårdsuppgifter i TES.

OBS! Dessa uppgifter ska vara beskrivna i patientens vårdplaner med insats fördelad till aktuell hemtjänst utförare. Se manual [patientjournal](https://www.linkoping.se/contentassets/7da9ac3659f9462aa9980eeb639549a4/manual-patientjournal-220110.pdf?48e6ef) för hur man skapar vårdplaner. Riktlinjer och direktiv kring vad som kan delegeras/ordineras/instrueras omvårdnadspersonal etc beskrivs inte i denna manual utan vi hänvisar till aktuella styrdokument, rutiner på din verksamhet och direktiv på [MAS/MAR](https://www.linkoping.se/utforarwebben/vard-stod-och-omsorg/halso--och-sjukvard/) sida.

#### **För att fördela insatser:**

- Klicka på "fördelade insatser" **till** då öppnas fönstret på bilden nedan.
- Välj aktuell profession i vårdåtagande i den översta rullisten, klicka på ny åtgärd

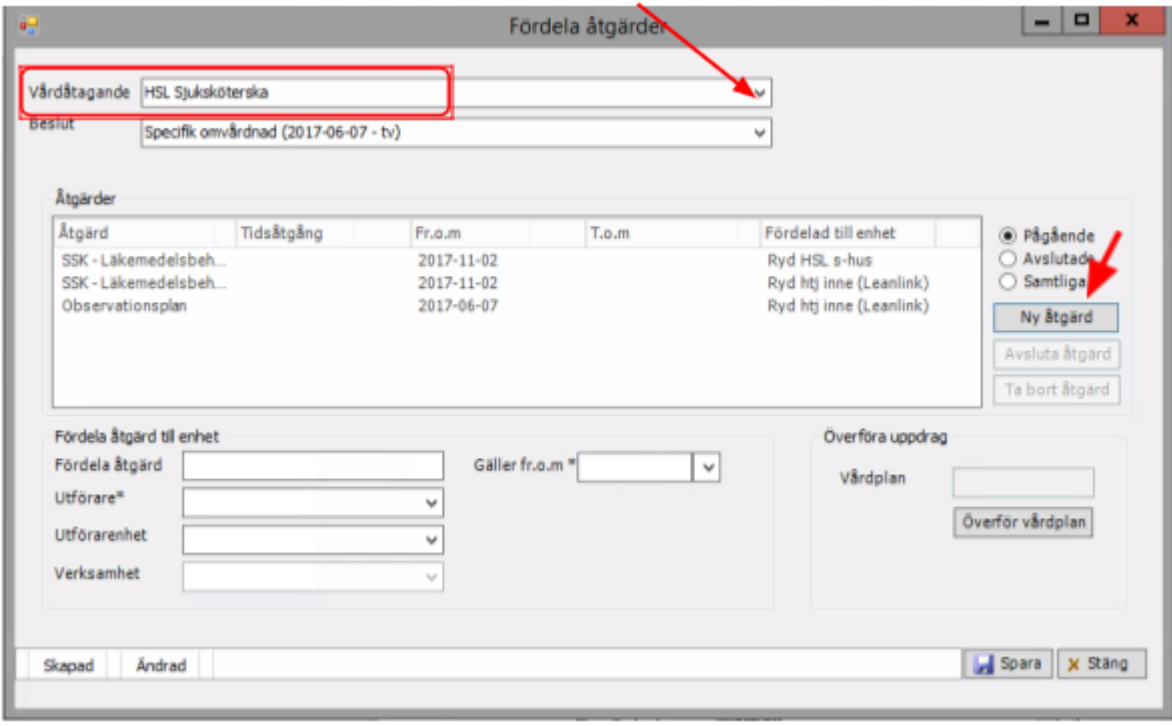

- Välj insats i rullisten "Åtgärdstyp". Skriv bokstaven T så kommer du till de insatser som behöver fördelas.
- Välj "TES -SSK Fördelad uppgift", "TES -AT fördelad uppgift" eller "TES -FT/SG fördelad uppgift" beroende på din profession.
- Klicka på spara och stäng fönstret.
- Insatserna måste alltid fördelas också, se nästa bild!

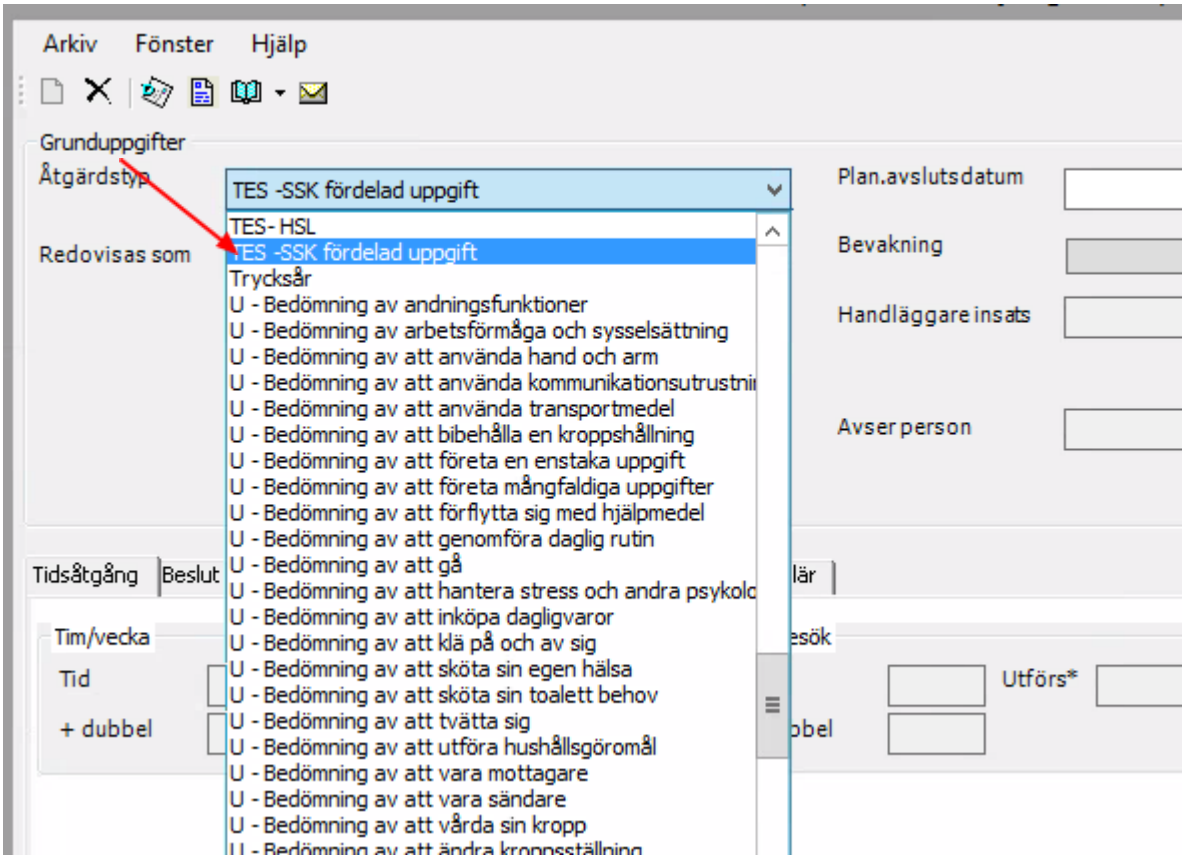

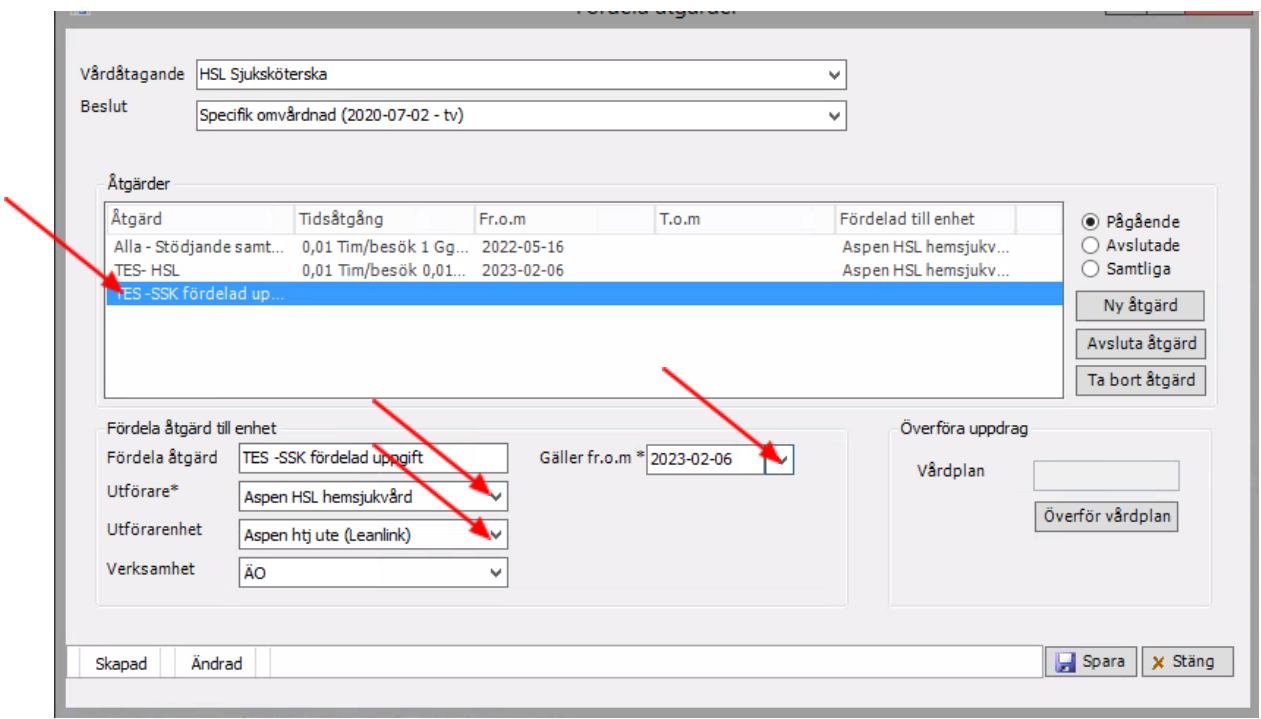

- Markera "TES AT fördelad uppgift", "TES SG/FT fördelad uppgift" eller "TES SSK fördelad uppgift" beroende på din profession.
- Välj utförare i rullisten för utförare
- Välj aktuell hemtjänstgrupp under "utförarenhet"
- Välj dagens datum i kalendern vid "gäller from"
- Klicka på spara

## <span id="page-11-0"></span>**Hur loggar jag in i TES-app och väljer grupp?**

<span id="page-11-1"></span>Logga in i appen och välj grupp/grupper innan du åker på besök. Det här finns även beskrivet i Film om att logga in i [TES-app](https://api.screen9.com/preview/uissr3Aqo93OlajYk8o2OIXYyAduMWuk_nO-8bk0lxBmhA61e_Si_mKbX8ud9tIS)

1. Fyll i användarnamn = ditt Treserva-användarnamn (6 tecken) och lösenord = minst 12 tecken och max 15 (ditt personliga lösenord)

2. Fyll i uppgifterna på tangentbordet som visas, avsluta med att trycka på "Nästa" och "Logga in"

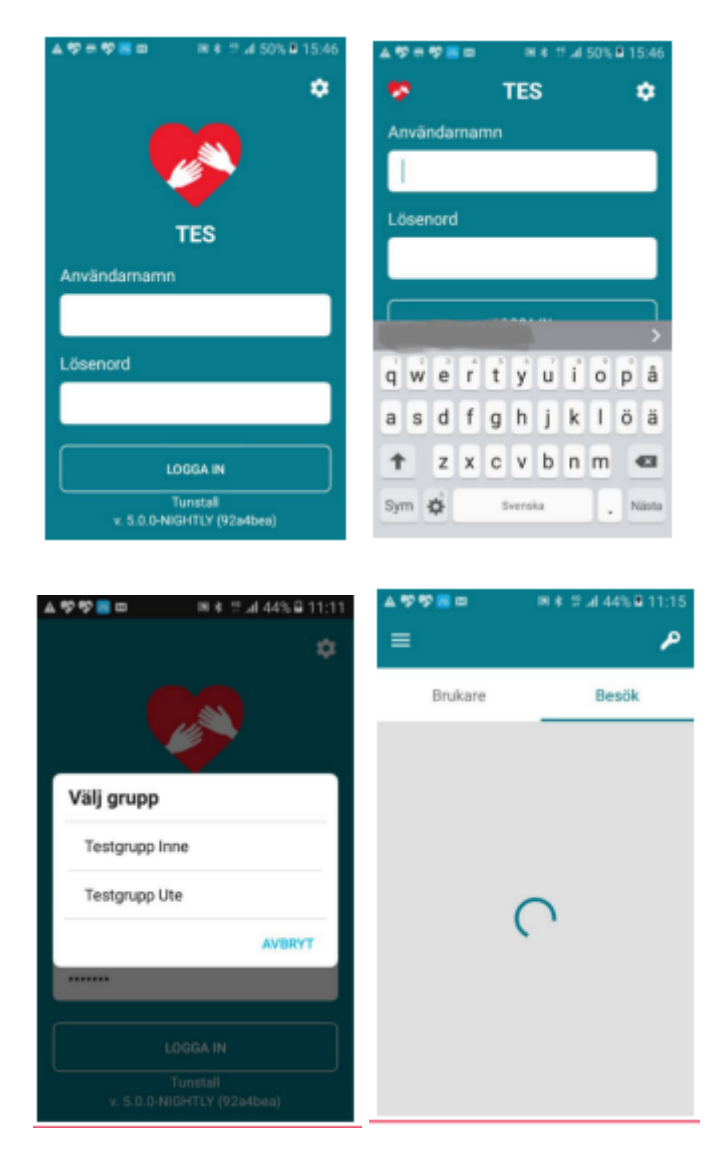

3. Välj grupp, Tex "Aspen HSV"

4. När du valt grupp, VÄNTA till att cirkeln slutat snurra. Dina kunder och insatser samt nycklar finns nu i appen och du kan påbörja ditt arbetspass

#### <span id="page-12-0"></span>**Var och hur registrerar/debiterar jag**

Drottninggatan 16

Ä

Du tids och insatsregistrerar i första hand vid patientens dörr. Logga in i TES-appen på aktuellt område.

1. Klicka på "Brukare", nu ser du listan över dina kunder. Klicka på pilen för att välja kund. Klicka i fältet "sök brukare" och skriv din kunds namn eller adress i sökfältet – om du önskar göra en specifik sökning av brukare 2. I nästa steg kommer du att välja insatserna som din kund behöver 3 1 ムツェウ画の al 29% B 07:24 ▲学生学園田 ff in 29% & 07:30 жx  $\equiv$ ٩ م  $\leftarrow$ Brukare Besök **Gunhild Klistersson**  $^\circledR$ Sök brukare  $\alpha$ Välj besöksnamn... ∕ + LÃGG TILL INSATS Gemensamt besök  $\mathcal{P}$  $A$ Anna Ansgarsdottir Dammsugargränd 28  $\mathbf{B}$ **Bertil Blom** в ð Drottninggatan 16 **Bodil Blom** л  $\overline{ }$ 

€

⇧

## <span id="page-13-0"></span>**Öppna porten vid flerfamiljshus (nyckelfri hemtjänst)**

- Nu ska du öppna porten till kunden (gäller flerfamiljshus). Klicka på 1. nyckeln uppe till höger
- 2. Klicka på port och det gröna hänglåset, nu kan du öppna porten
- 3. Du kan även öppna porten utan att ha valt kundens namn först. Då ser du samtliga portlås (gate-lås) som finns inom 5-7 meter. Säkerställ att du väljer korrekt port när du öppnar.

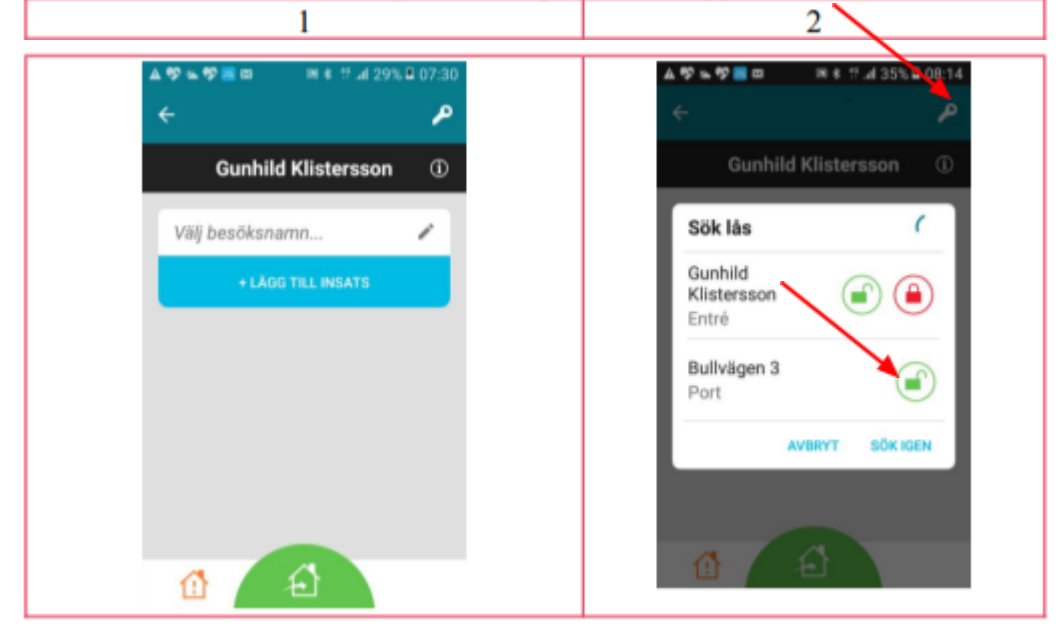

#### <span id="page-14-0"></span>**Genomföra insats/besök och öppna patientens dörr i appen:**

<span id="page-14-1"></span>*Finns även beskrivet i* Film om [patientbesök](https://api.screen9.com/preview/HQwewtWlYGMu9AE8tXryNbCGPIseH4vWVGJuXIfNhMqRSTchC0hPJs8DzLUWWETW) Legitimerad personal

- Hitta patienten i aktuellt område och klicka på pilen vid namnet
- Klicka på "lägg till insats"
- Klicka på HSL
- Klicka på aktuella insatser. Då hamnar en grön bock bredvid. Du väljer alltid en insats passande för din profession. Du väljer också oftast "HSL Debiterbart besök". Du väljer inte debiterbart besök för patienter 0-20 år då dessa personer är avgiftsbefriade. När du lagt till insatser klickar du på "klar" i högra hörnet.

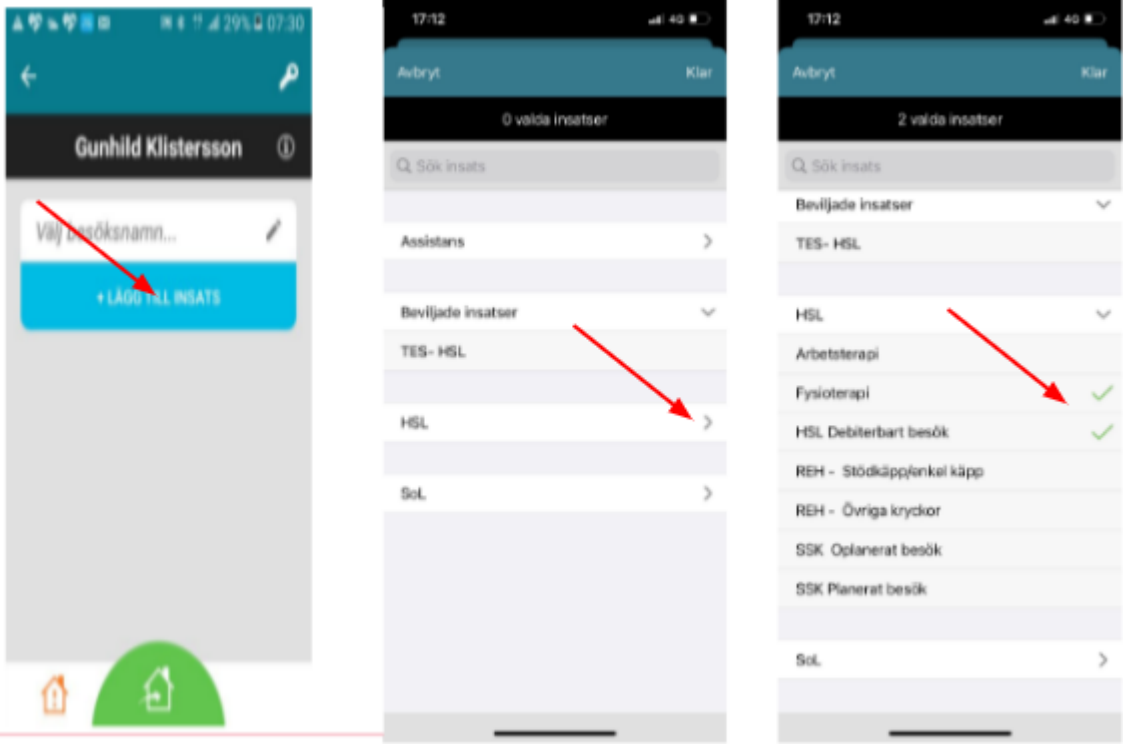

- Klicka på gröna huset för att starta besök och öppna patientens dörr om det finns ett digitalt lås. Besöket är nu startat och du genomför insatserna hos patienten.
- När du är klar med ditt besök och står utanför dörren så tar du upp appen och aktuell patient. Klicka på röda huset för att avsluta besöket och om det finns digitalt lås, låsa dörren.

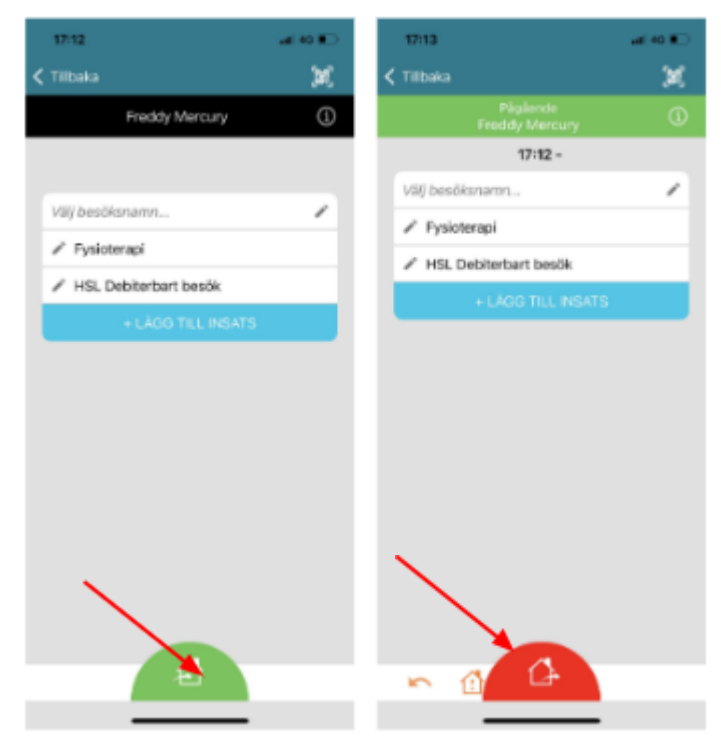

#### <span id="page-16-0"></span>**På vilka insatser registrerar jag**

Som legitimerad personal ska du alltid registrera på två insatser. En insats som kommer att debiteras kund och en insats där du registrerar utförd tid.

Du har följande insatser att välja på:

SSK Planerat besök SSK Oplanerat besök Fysioterapi Arbetsterapi

HSL Debiterbart besök (debiteras brukare) REH - Stödkäpp/enkel käpp (debiteras brukare) REH -Övriga kryckor (debiteras brukare)

Se sidan 45 i Regelverk för [hjälpmedelsförskrivning](https://vardgivarwebb.regionostergotland.se/pages/130703/2019-12-01%20Justerad%20Regelverk%20f%c3%b6r%20hj%c3%a4lpmedelsf%c3%b6rskrivning%202016-11-01.pdf) gällande kryckor. Om besöket är debiterbart välj insats HSL Debiterbart besök (plus eventuell krycka) samt lämplig insats utifrån din profession. Om patienten får två käppar/kryckor så ska två registreringar göras….

Registrera krycka/kryckor när du är säker på att patienten kommer att behålla hjälpmedlet då du inte kan ändra efter attestering. Om 2 kryckor lämnas ut måste krycka nr 2 registreras av samordnare i webben.

Du kommer även att se en insats som heter "TES -HSL". Den ska du aldrig välja här utan den finns bara för att patienten ska synas för oss i TES.

#### <span id="page-16-1"></span>**Attestering av registrerat besök eller produkt i TES.**

Utsedd personal eller chef attesterar registrerat besök/produkt minst 2 ggr per vecka. När besöket/produkten attesterats kan inga ändringar göras. **OBS! Registreringar måste även attesteras första vardagen i månaden och efter denna dag får inga efter-registreringar ske!**

#### <span id="page-16-2"></span>**När ska jag inte registrera**

Debiteringskörning sker en gång per månad, **den dagen får inga efterregistreringar ske på föregående månad/debiteringsperiod.**

Attesterande i TES och godkännandet av din debiterings skall göras enligt tidplan (som du hittar under "ugglan" i Treserva). **Måste** ske på det datum som står i tidplanen, alltså inte dagen innan eller efter. För HSL gäller samma tidplan som för "Utförare hemtjänst".

Du får inte göra efter-registreringar i app eller TES-webb för föregående månad efter debiterings-körningen.

Personer under 20 år är avgiftsbefriade och den psykiatriska hemsjukvården är avgiftsfri. Se även bilaga 1.

## <span id="page-17-0"></span>**Två eller fler personal hos patienten**

Patienten ska bara debiteras för ett besök vilket betyder att bara den ena personalen utför registreringen på "HSL Debiterbart besök". I övrigt görs registrering av båda personerna med undantag om det endast är av samordningsskäl (smidigare att åka båda), introduktion, auskultation eller studerande. Se ytterligare beskrivningar i aktuella styrdokument.

## <span id="page-18-0"></span>**Redigera besök/ Justera i efterhand, registrera i efterhand**

Se även:

<span id="page-18-1"></span>Film om att redigera besök/ registrera i [efterhand](https://api.screen9.com/preview/30f4E6vOBioBBu1udVTCepsJSLzB9V0REx7nG5QZouKJdncUOY0_7tzIEajSS9P5)

- För redigering: Välj aktuell grupp. Klicka på besök i appen Leta upp aktuell patient och klicka på besöket du vill redigera.
- Klicka på redigera besök
- Om du registrerat på fel insats eller glömt en insats så klicka på lägg till insats.
- Klicka på en insats med en grön bock för att plocka bort den och klicka på en annan insats för att lägga till/ byta ut.
- För att justera tid, klicka på pennan bredvid klockslaget. Justera tiden, klicka ok och spara. Klicka "spara besök"

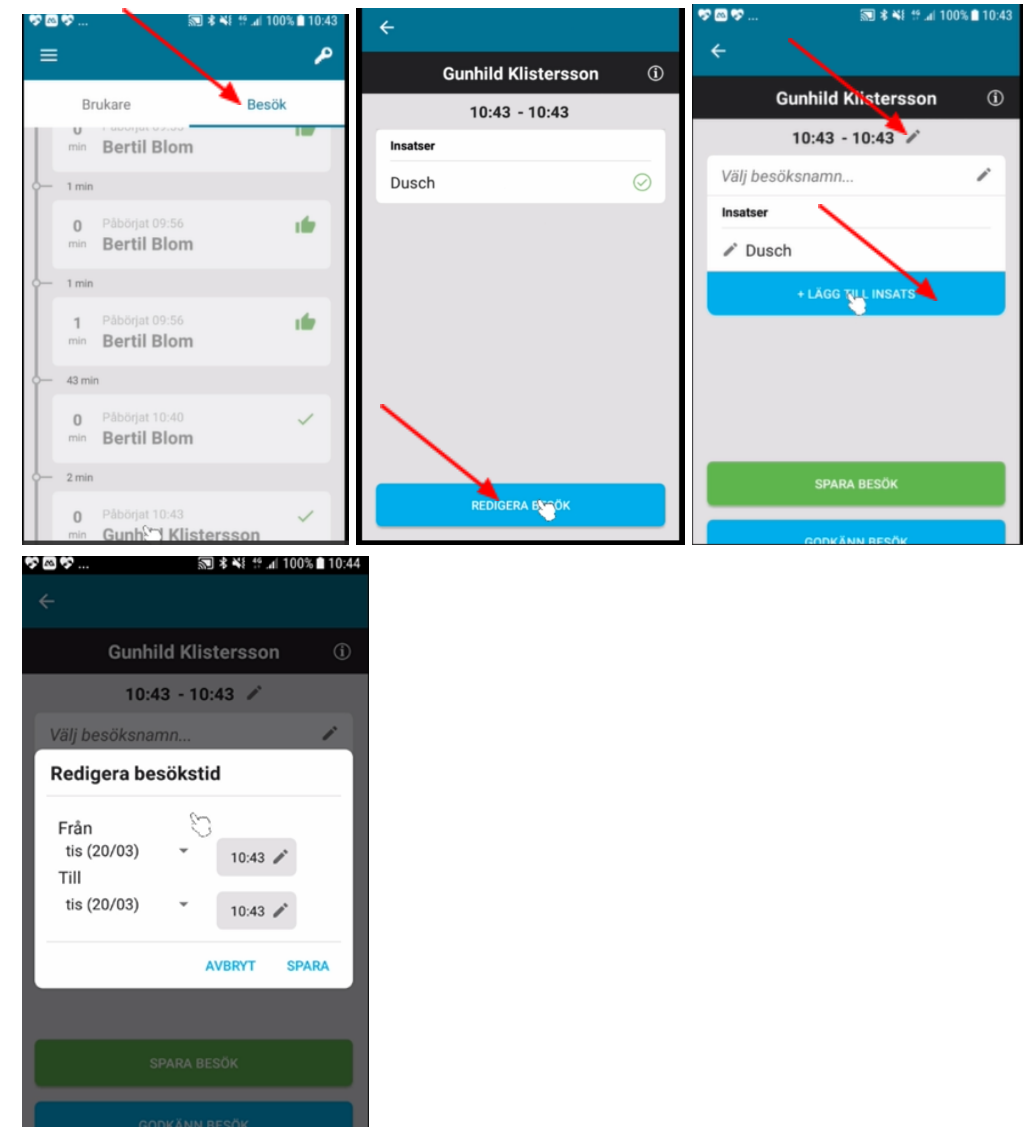

● För registrering i efterhand: leta upp brukaren under aktuell grupp, klicka på pilen och "lägg till insats". Lägg till insatser och justera tid enligt ovan. Vi ska i första hand registrera vid dörr.

#### <span id="page-19-0"></span>**Kontrollera och godkänna genomförda besök**

Du ska ALLTID godkänna dina besök. Du kan med fördel göra detta flera gånger under ditt arbetspass. *Instruktion finns även i [denna](https://api.screen9.com/preview/I2m_Ep8eySDBU-KAfnTuMoxv5fdN5yvztoNnE1CCAgOw7VYeeqthmQkYm4sXMrns) film*

- 1. Tryck på dom tre strecken
- 2. Logga ut
- 3. Tryck JA
- 4. Kontrollera att dina besök är rätt och bocka i rutorna och tryck på cirkeln med bock i, längst ner till höger
- 5. Skriv in ditt Treserva-lösenord i fältet och tryck signera
- 6. Godkända besök visas med "tumme upp"
- 7. Du behöver göra detta moment per grupp/område.

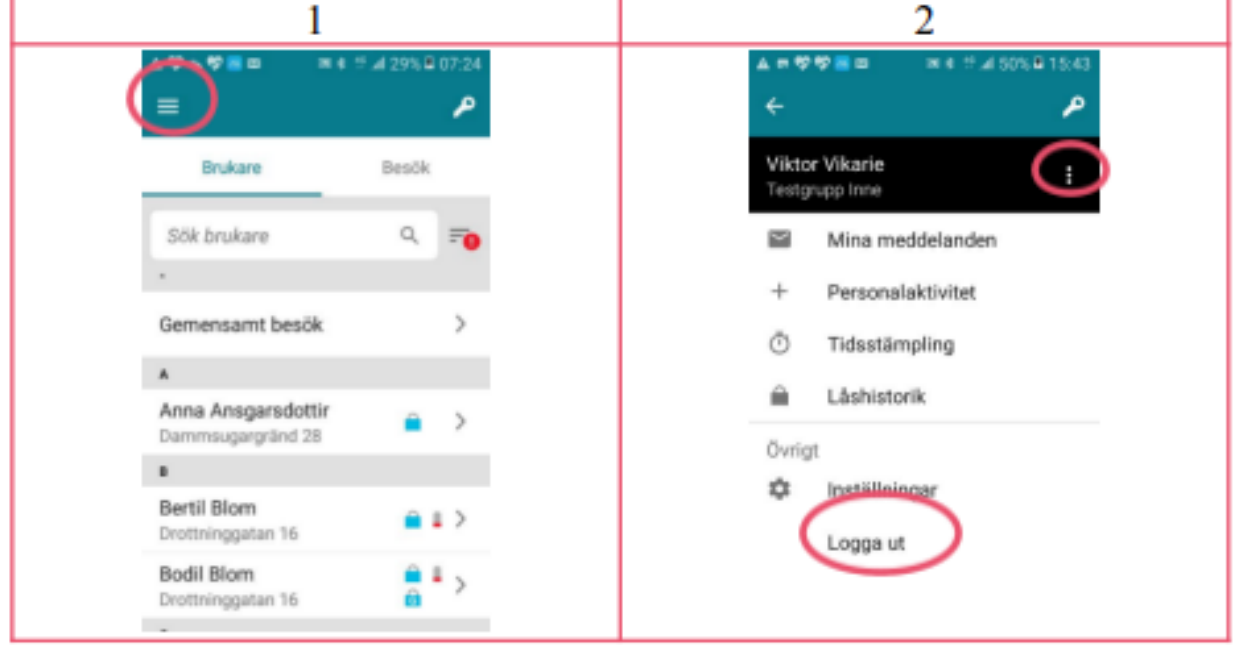

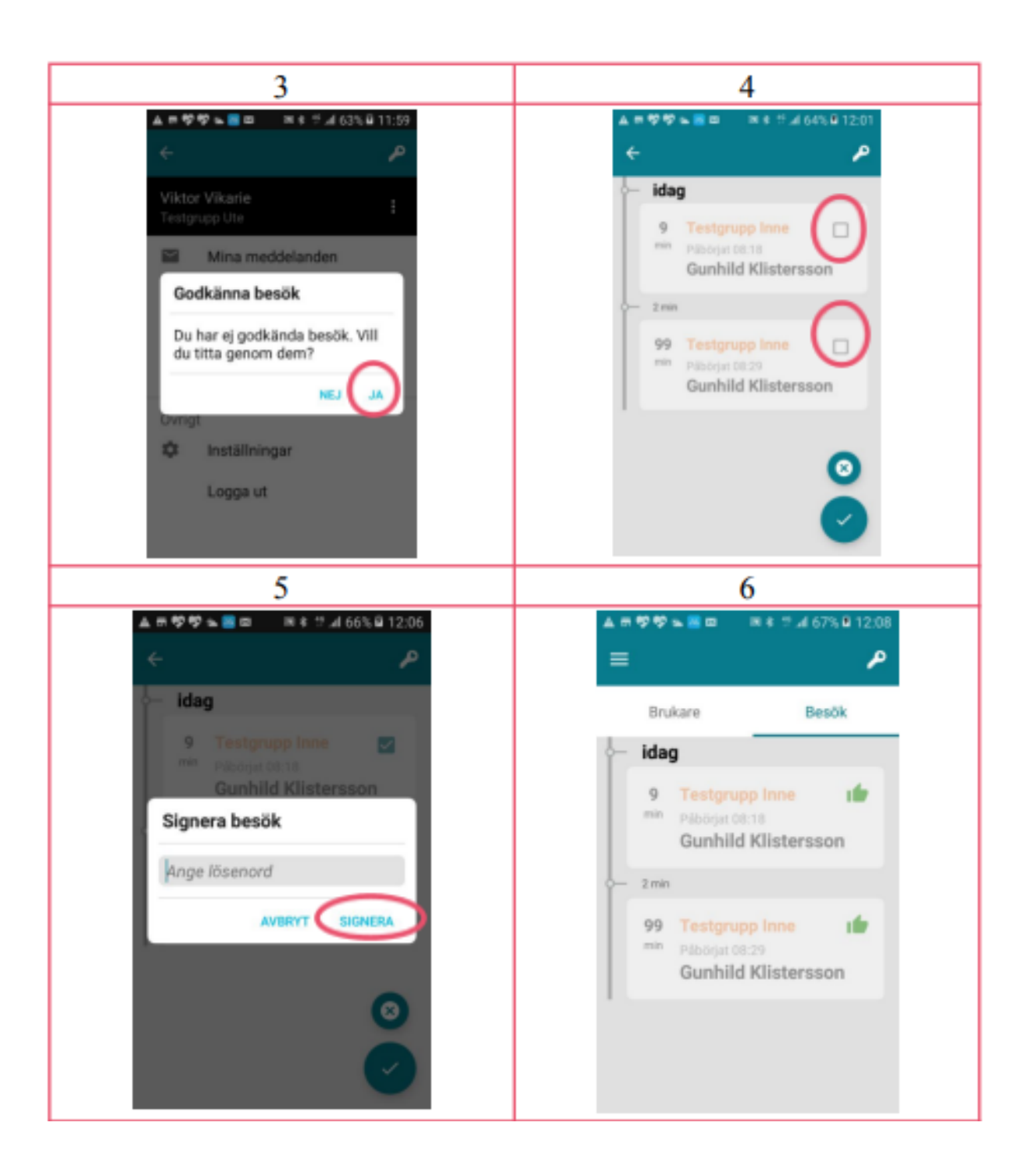

## <span id="page-21-0"></span>**Gå tillbaka/byta grupp**

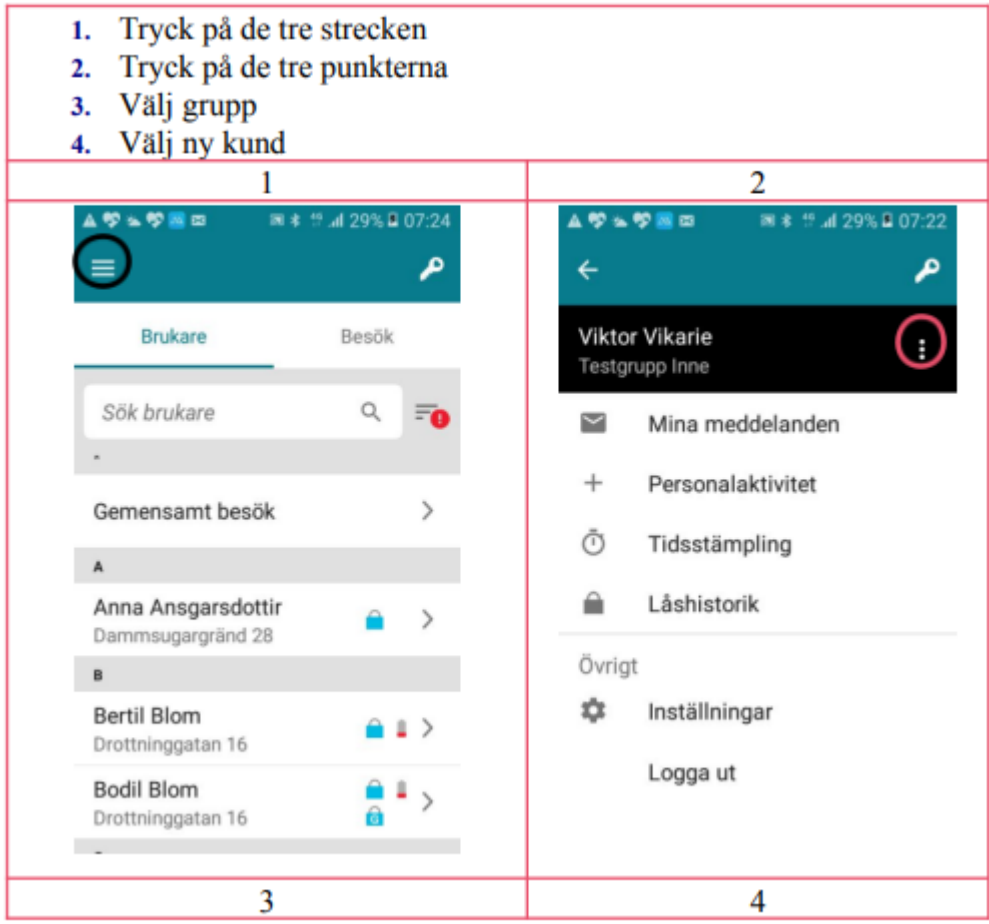

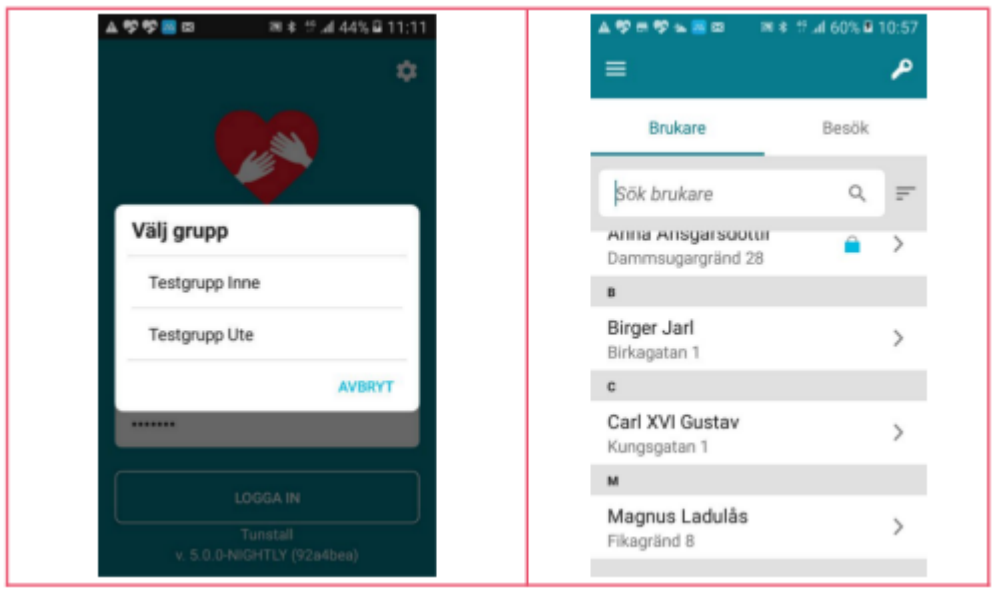